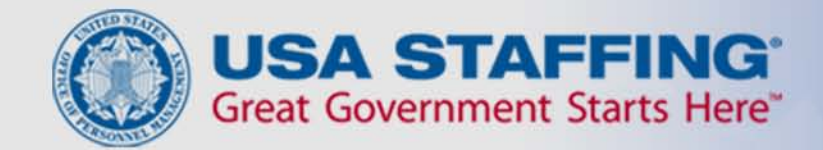

# **Application Process USAJOBS - Application Manager**

USA STAFFING® — OPM'S AUTOMATED HIRING TOOL FOR FEDERAL AGENCIES

1

# Introduction to USAJOBS

USAJOBS is the official job site of the U.S. Federal Government.

In USAJOBS you can:

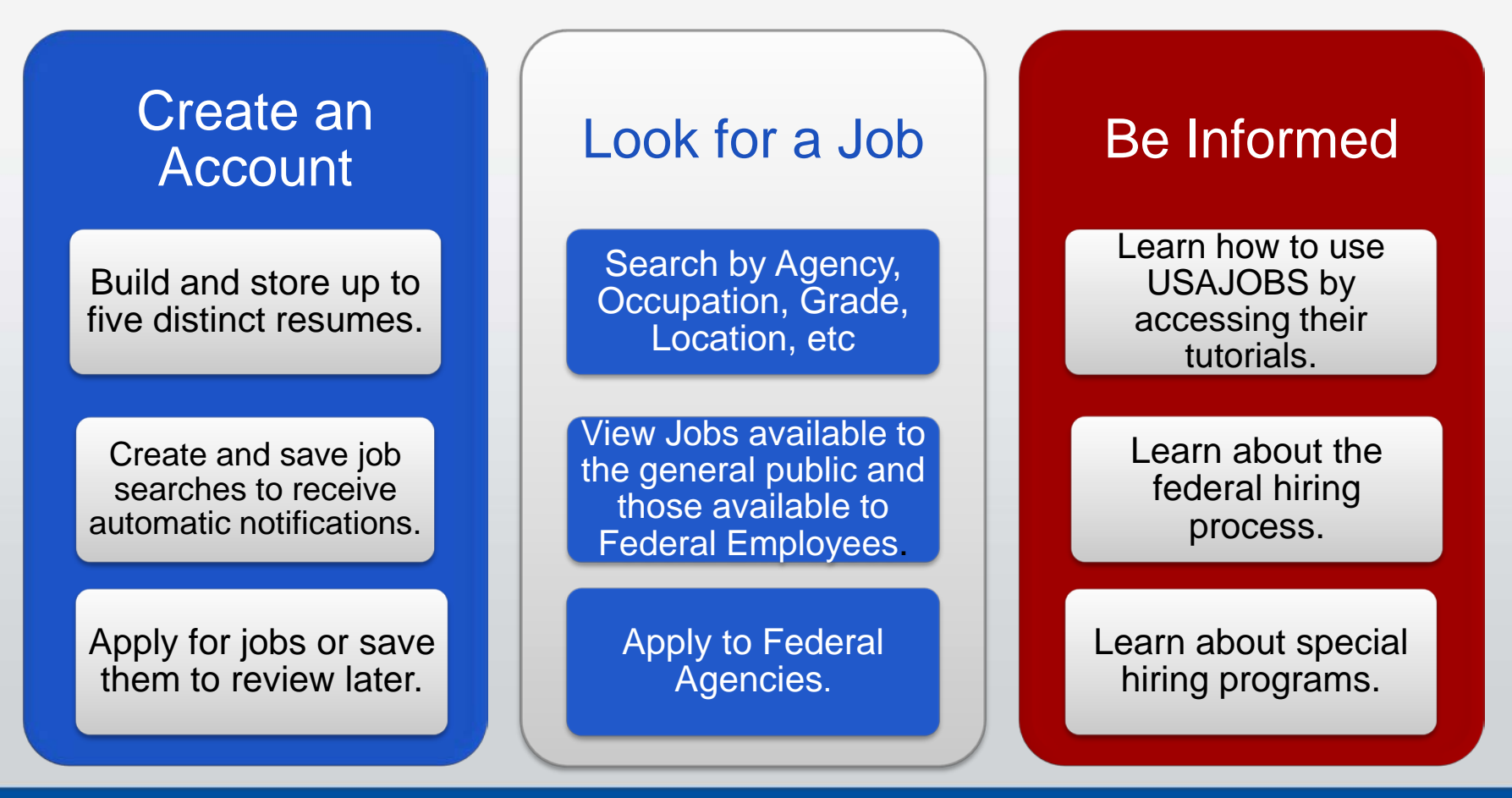

#### **USAJOBS Main <http://www.usajobs.opm.gov/>**

To apply for jobs you must have a USAJOBS account. To begin, SIGN IN or CREATE AN ACCOUNT if you have not done so already.

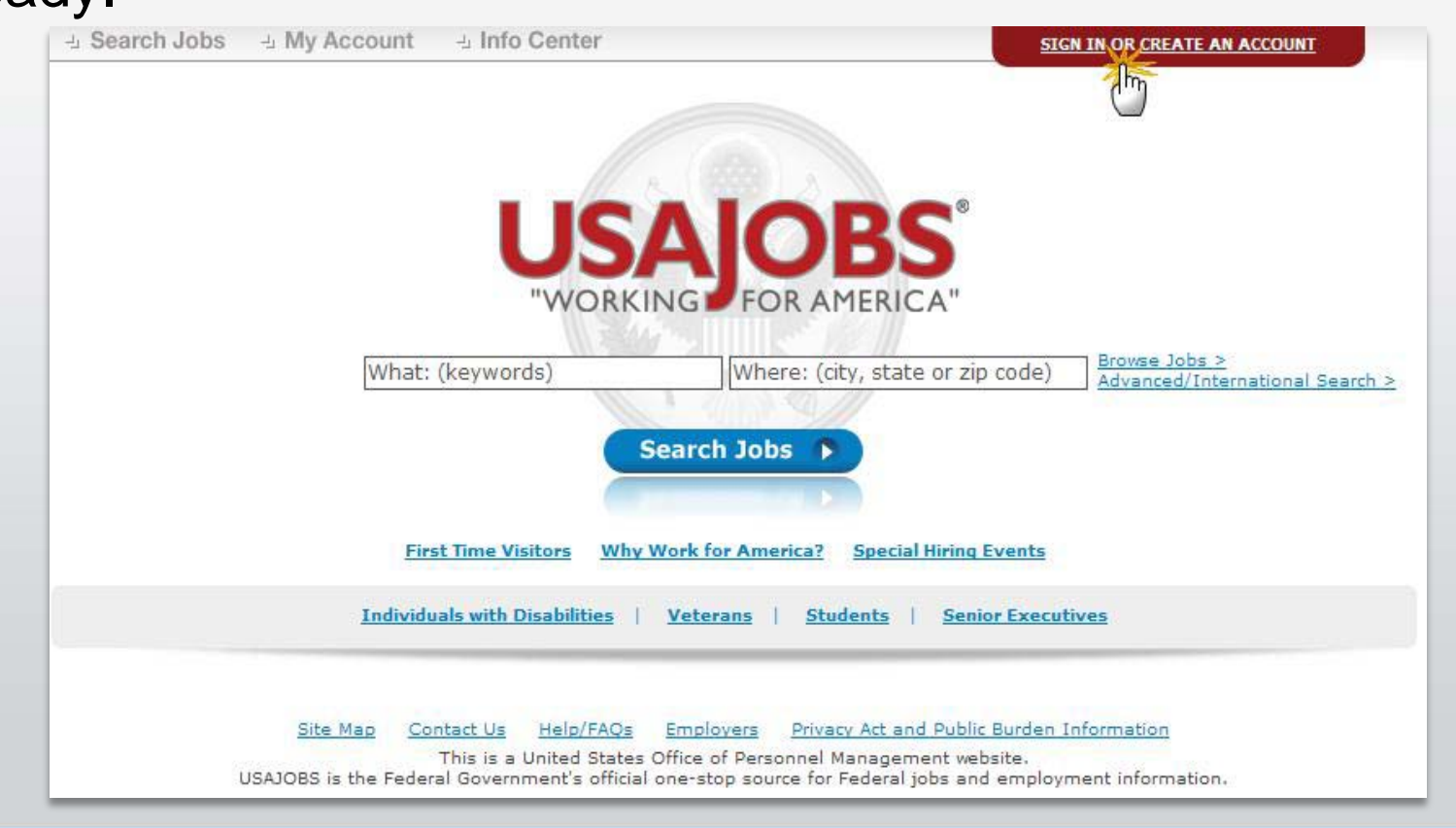

#### **Create an Account**

To create an account you must enter some basic Personal Information into the Form Sections.

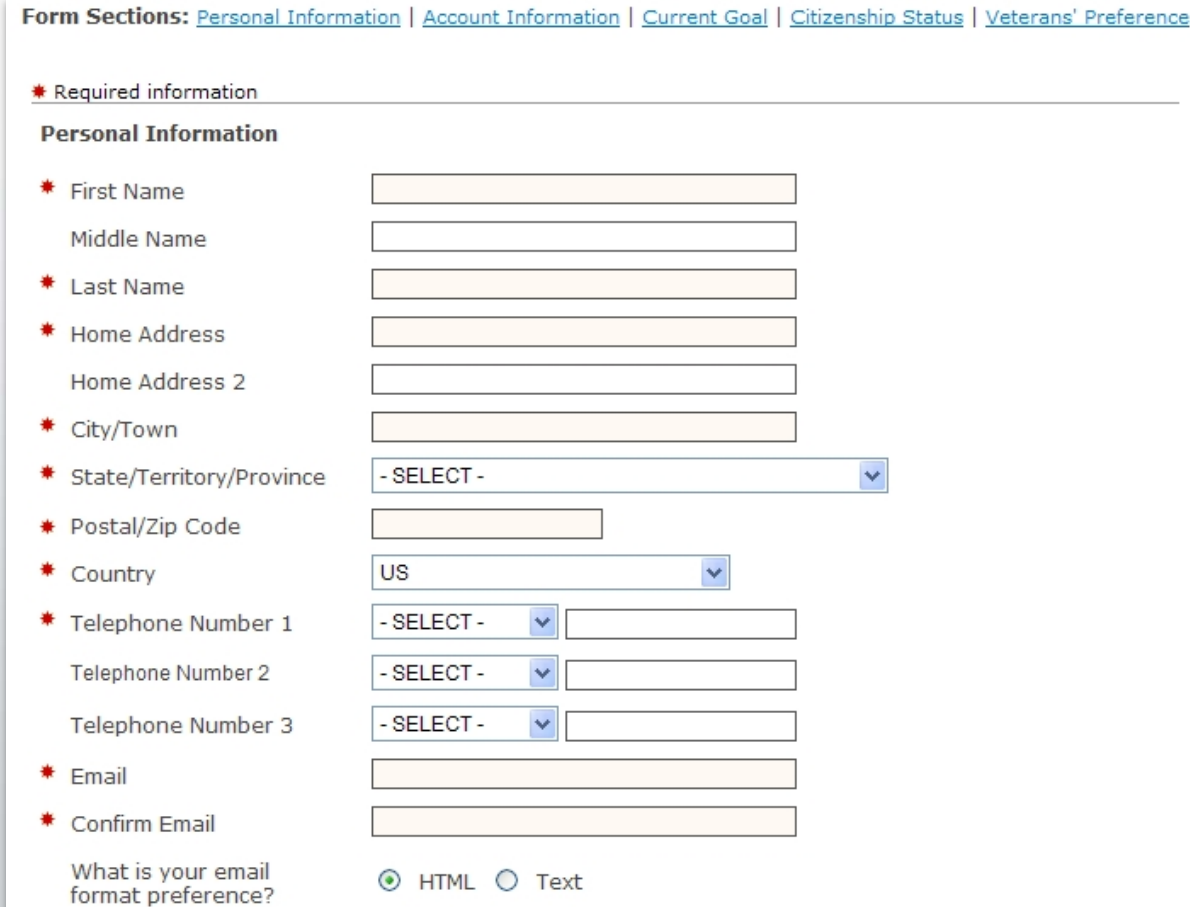

#### **Create an Account- continued**

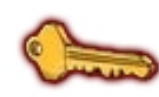

Be advised that only one account can be created for each email address. Be sure the email account you use is only accessible by you and the email account is properly secured.

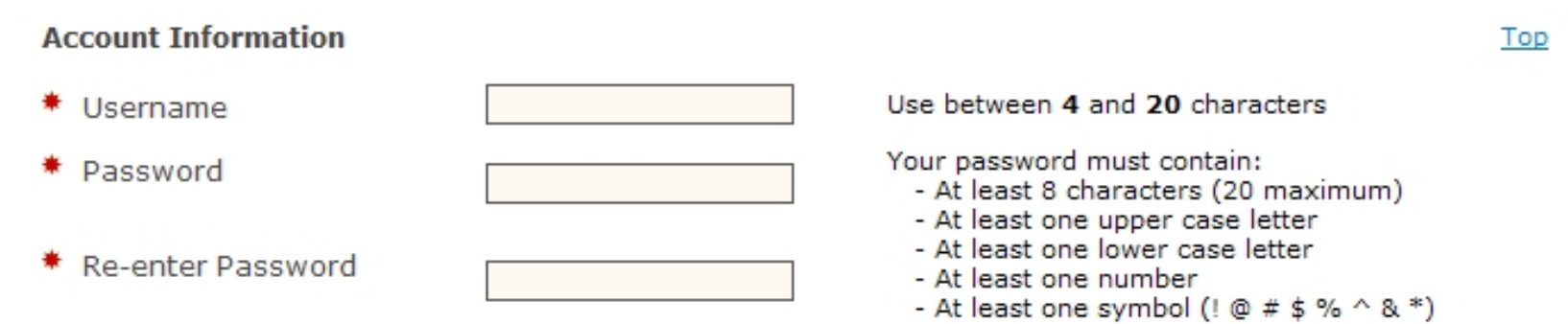

#### How do I move my resume from Resumix/Army Resume Builder to USAJobs?

- **1. Open a Word doc.**
- **2. Go to CPOL (www.cpol.army.mil) employment:**
	- **Click "Build A resume/check Status"**
	- **Under Registered Users click "Login"**
	- **Click "Answer"**
	- **Click "View Resume"**
	- **Highlight the Resume**
	- **Right click "copy"**
	- **Open word document**
	- **Right click "paste"**
	- **Click "File"**
	- **Click "Save As" to Desktop**
	- **Name your resume**

How do I move my resume from Resumix/Army Resume Builder to USAJobs?-Continued

**3. Go to USAJobs [\(www.usajobs.gov](http://www.usajobs.gov/)):**

- **Click "First Time Visitors"**
- **Create Account (If not done so already)**
- **Complete new account information**
- **Click "I agree, create my account"**
- **Click "Resume"**
- **Click "Upload resume"**
- **Name your resume**
- **Click "Browse"**
- **Select the resume saved to desktop**
- **Click "Upload"**

### **USAJOBS – My Account Area**

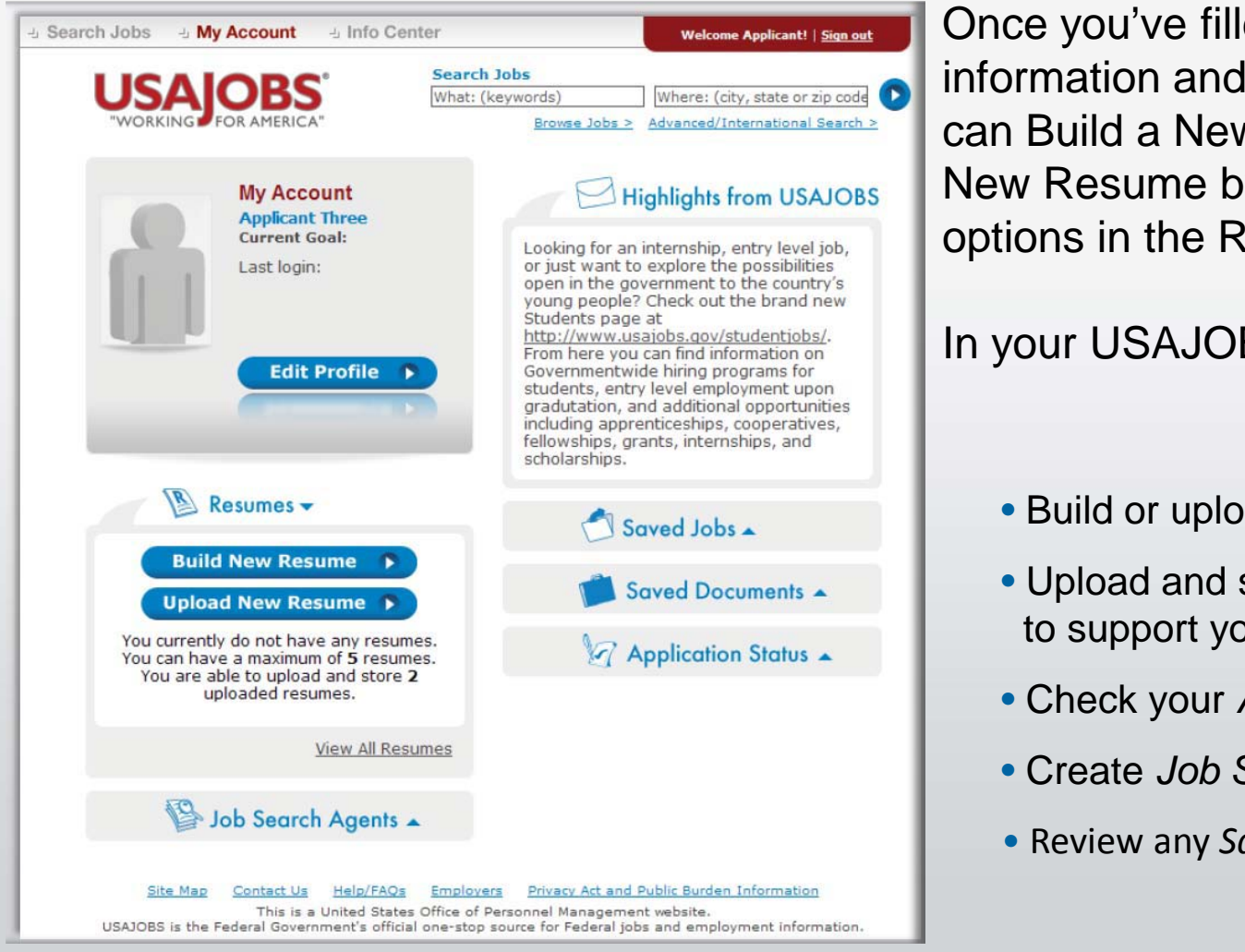

Once you've filled out the basic profile information and created an account, you can Build a New Resume **or** Upload a New Resume by selecting one of the options in the Resumes area.

In your USAJOBS account you can:

- Build or upload a new *Resume*
- Upload and save *Documents* required to support your application
- Check your *Application Status*
- Create *Job Search Agents*
- Review any *Saved Jobs*

#### Application Process - February 2011 **8** - **Application Process - Basic Application** 8

#### **Search Jobs**

Once you've created an account, built or uploaded a resume, and uploaded any supporting documents, you can begin the job search.

To search for jobs you can go to the *Search Jobs* area located at the top left or you *Search Jobs*  directly from this page by using the Keyword and/or location options at the right of the screen. For example a keyword search might include the agency name of position and/or a location such as Virginia.

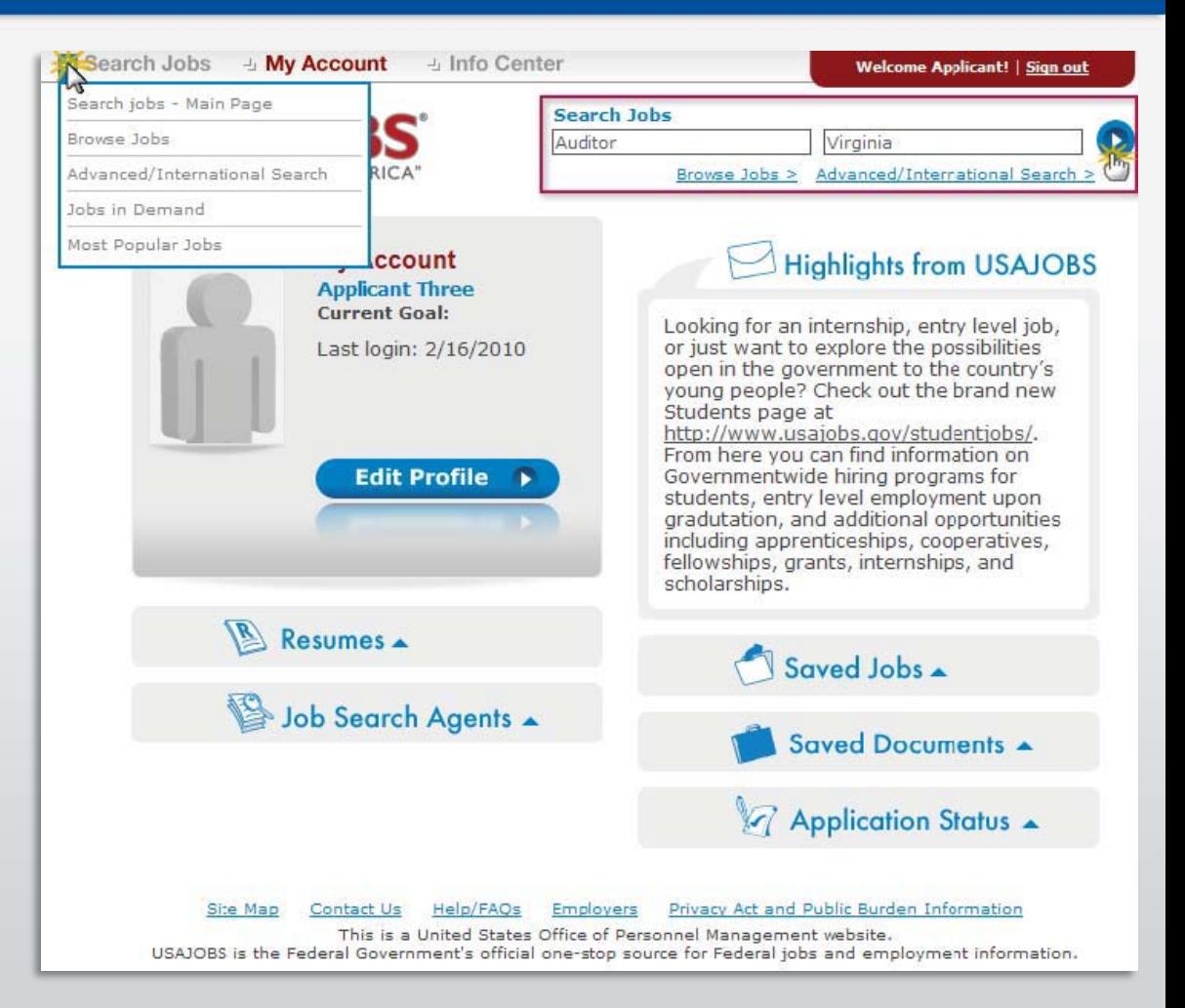

#### **Job Search Results**

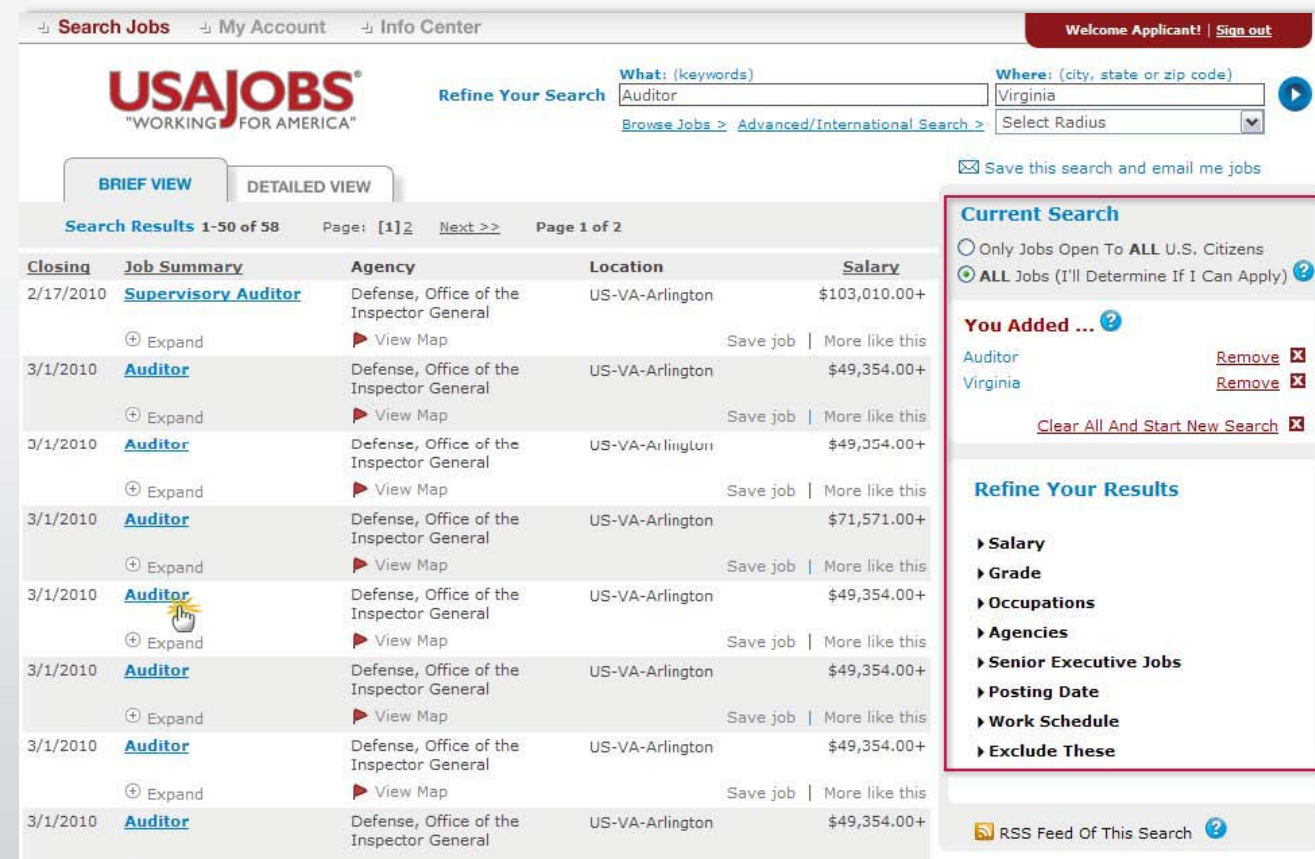

The *Current Search*  menu located on the right side of the screen tracks your current search and provides filters that allows you to further refine your search results. You can remove and add filters to expand or narrow your search. To open the job announcement, click on the job title.

## **Job Announcements – Apply Online**

Once you've located a job you are interested in, reviewed the job announcement and the How to Apply instructions, click the Apply Online button.

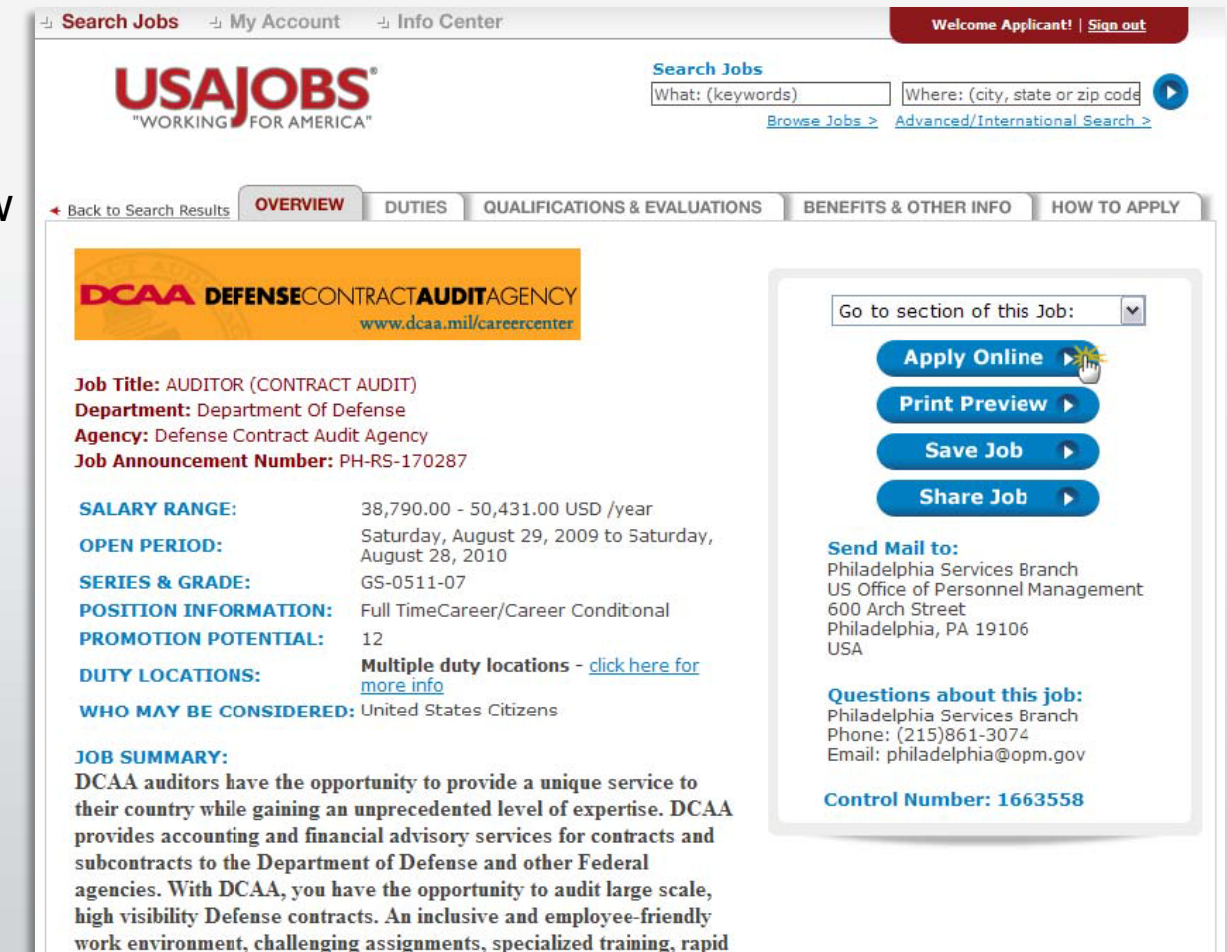

## **Select Resume and Attachment(s)**

After you click Apply Online, you will have the option to select a Resume and any supporting documents (attachments) to be linked to your application. Search Jobs **My Account** J Info Center

**Please Note**: If you are updating a previously submitted application, you must re-submit your Resume and all acceptable supporting documents.

After you click Apply for this position now! USAJOBS will redirect you to Application Manager.

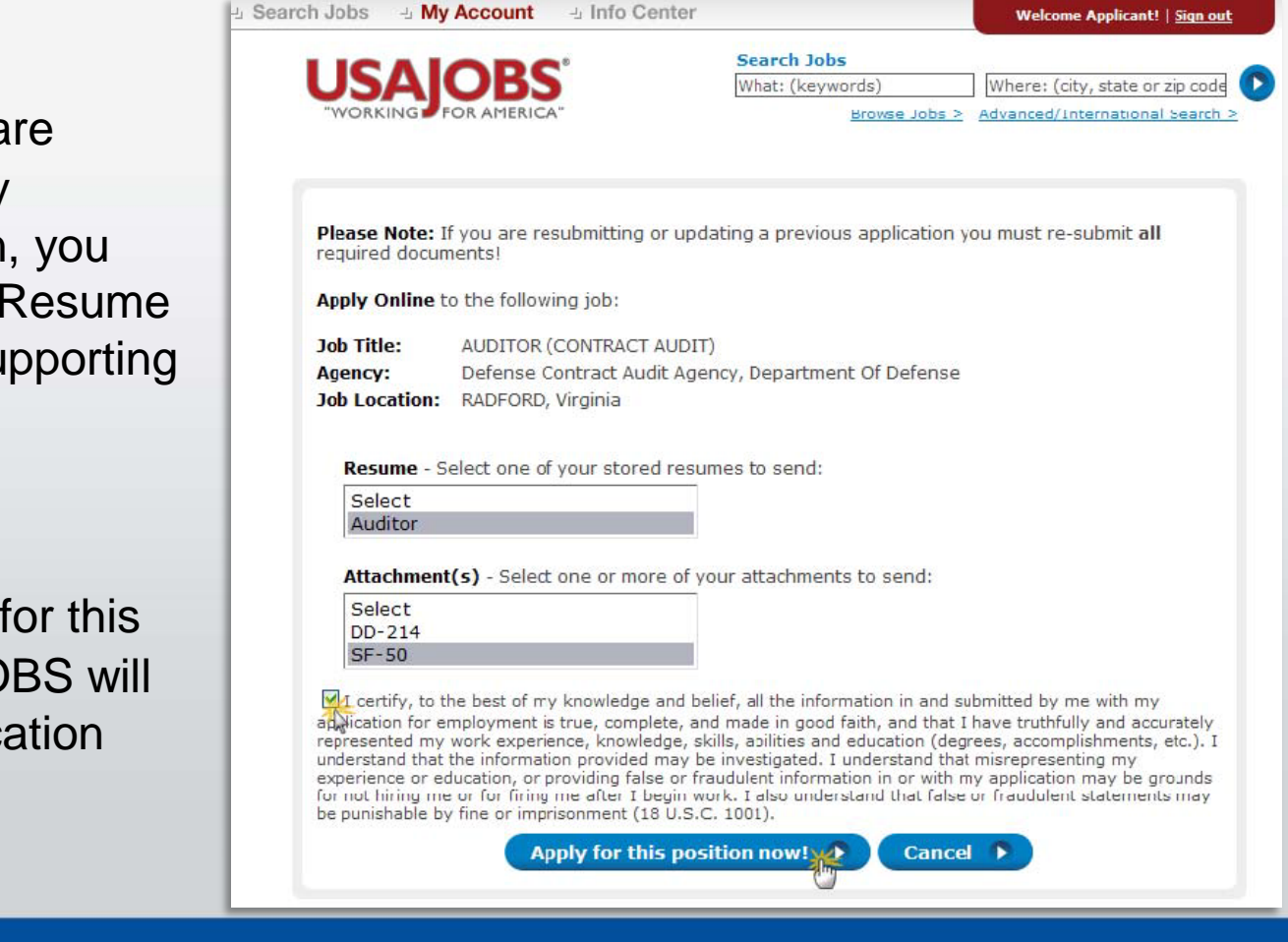

#### **Transition to USA Staffing- Application**

#### **[https://ApplicationManager.gov](https://applicationmanager.gov/)**

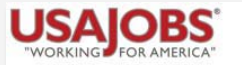

One moment please...

We are now bringing you to the system used by the

#### **Defense Contract Audit Agency**

to complete your application process. You will be returned to USAJOBS upon completion.

Your browser should automatically take you there in about 5 seconds, or...

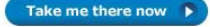

**Application Manager** 

Application Manager is a separate Federal system from USAJOBS. It is used by many Federal agencies to collect online application and assessment information for specific positions.

Login

**Important Links** Help

#### Welcome to USA Staffing<sup>®</sup> Application Manager!

If you have already created an Application Manager account, please log in on the next page.

If this is the first time USAJOBS has sent vou to Application Manager, to continue the iob application process, vou will need to create an account.

Application Manager, https://ApplicationManager.gov, is a completely separate system that some agencies use to collect applications online; it is not a part of http://www.USAJOBS.gov. This means you need a separate account with Application Manager to continue the online application process. In Application Manager you will answer detailed job-specific questions that go beyond what you have done in USAJOBS, and you can attach documents to your application package, including your USAJOBS résumé. See the Application Manager Quick Start Guide for an overview.

Continue

### **Application Manager**

#### **With Application Manager you can:**

- Work on, submit, and track your application packages.
- Check the status of each application package (e.g., not submitted, complete, incomplete)
- Use the Application Package Checklist to keep track of an application's requirements.
- View and print your Assessment Questionnaire responses and any of the documents submitted with an application.
- Select and re-use documents submitted for previous applications in any new application.
- Review any correspondence sent to you by hiring agencies.
- Review and update your personal information at any time.

## **Application Manager**

If you have an Application Manager account, you can log in by entering your User Name and Password or if you don't already have an account, you can create one.

After you first access Application Manager from USAJOBS, your accounts will become linked and you will not be required to login to Application Manager when redirected from USAJOBS.

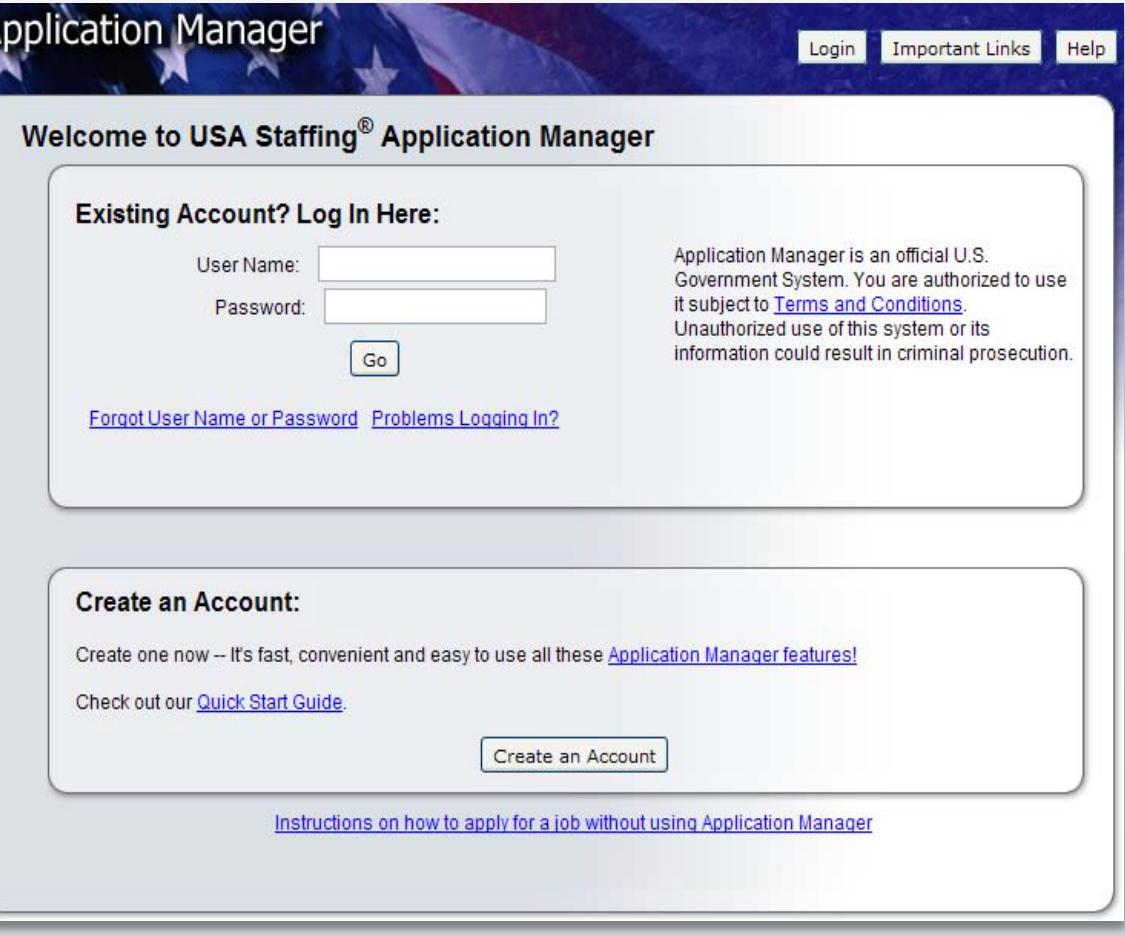

## **Create an Application Manager Account**

Follow the screen prompts to create A an Application Manager account. Before you create an account, it is important to verify that you don't already have one on file.

Enter your email address to check if you have an account. Once you've verified no accounts are found, click I'm done checking for accounts to proceed.

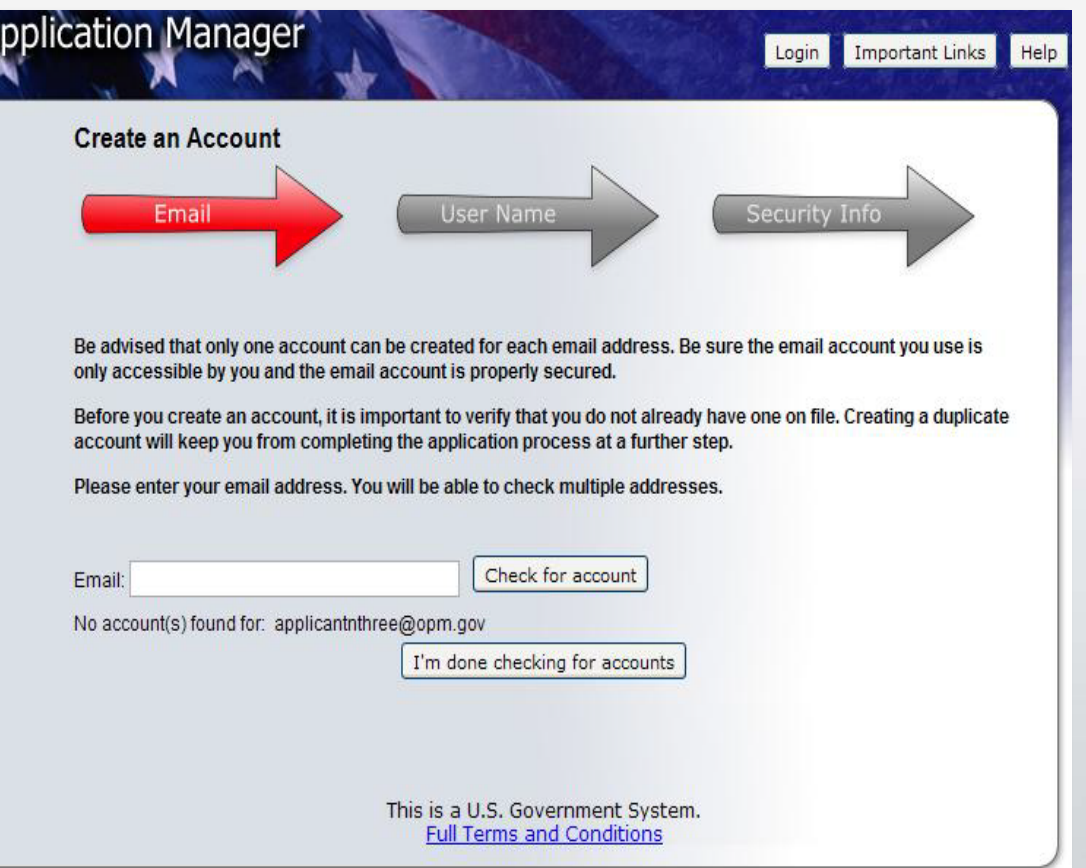

## **Application Manager**

The first time you access Application Manager, you will be required to enter your Social Security Number and your Full Name. It is extremely important that you enter this information accurately and that it matches the information provided in USAJOBS.

If you do not enter the correct SSN, it will affect your consideration for this and future applications.

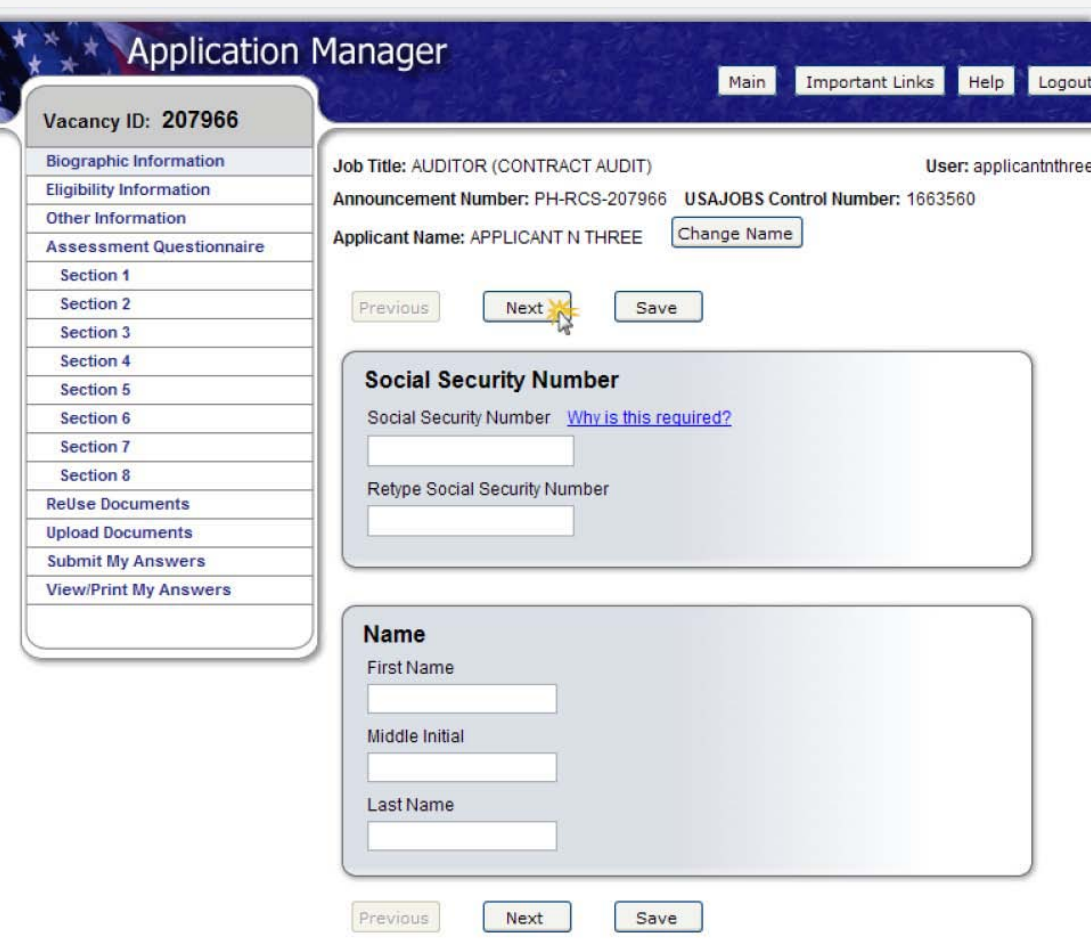

## **Biographic Data – Eligibility Information**

The Biographic Data will be pre-populated with the information you entered in your USAJOBS account. You may need to complete a few more informational pages before you begin your Assessment Questionnaire.

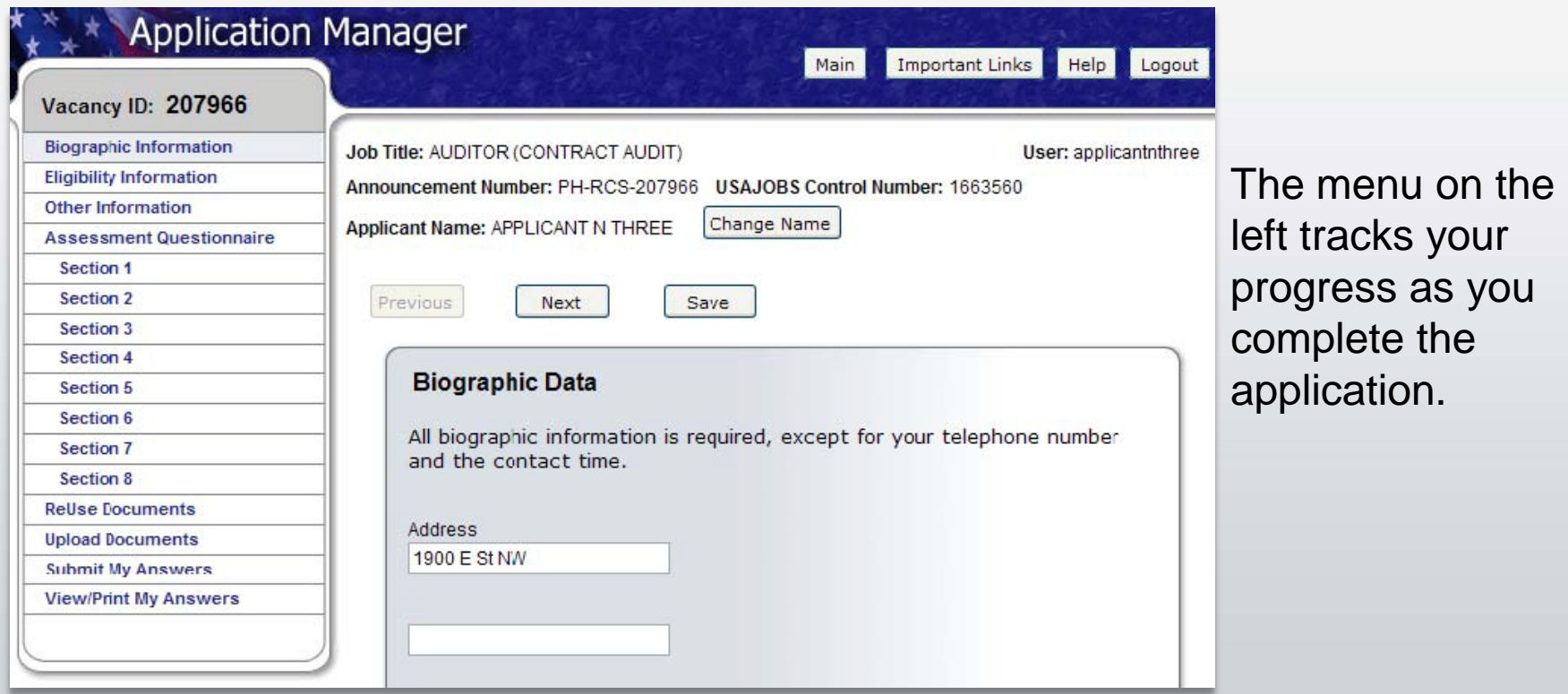

USA STAFFING® — OPM'S AUTOMATED HIRING TOOL FOR FEDERAL AGENCIES

### **Assessment Questionnaire**

The Assessment Questionnaire is divided into sections.

The assessment questions are job specific and change for each job announcement and position.

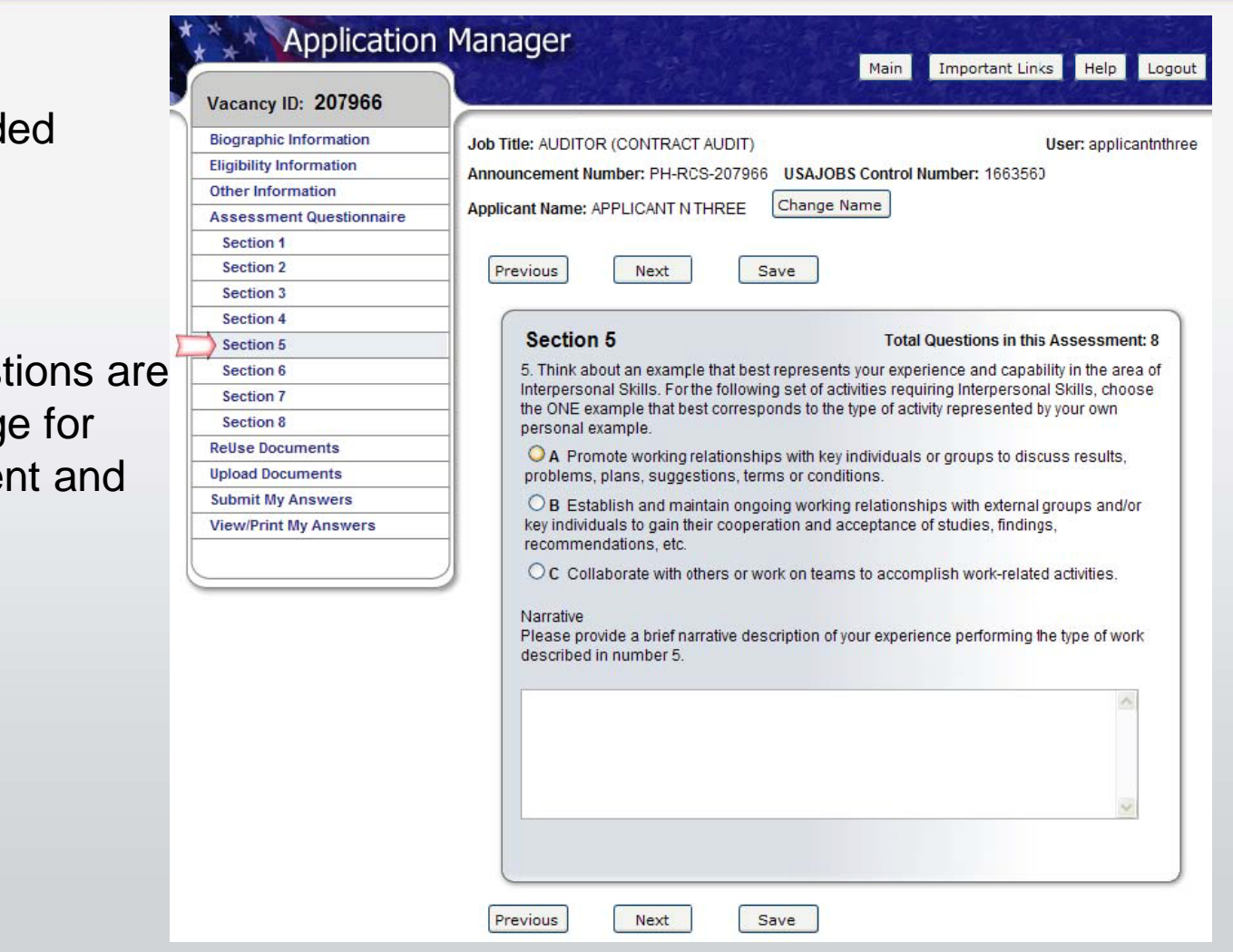

#### **ReUse Documents**

The upper table displays the USAJOBS documents for this application. The status will be Awaiting Retrieval from USAJOBS. Once you submit your application, the system will retrieve the documents.

Once you have uploaded documents directly into Application Manager (explained in the next page), these documents will be available for re-use in a table located on the lower part of this same screen.

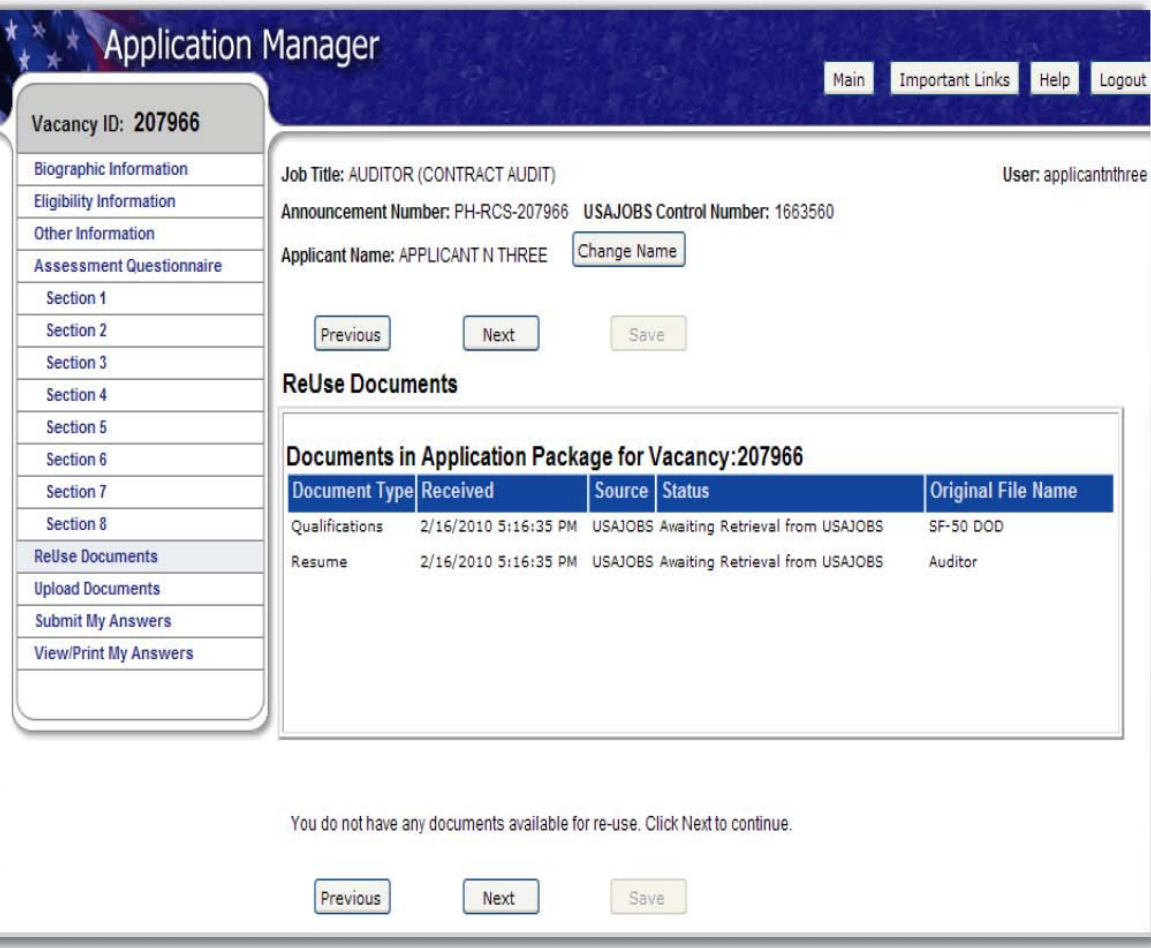

### **Upload Documents**

This section allows you to upload documents that may no be in your USAJOBS account.

Select a document type, browse, and attach the document. The system will confirm the upload was successful and the document will be placed in the Documents On File Table.

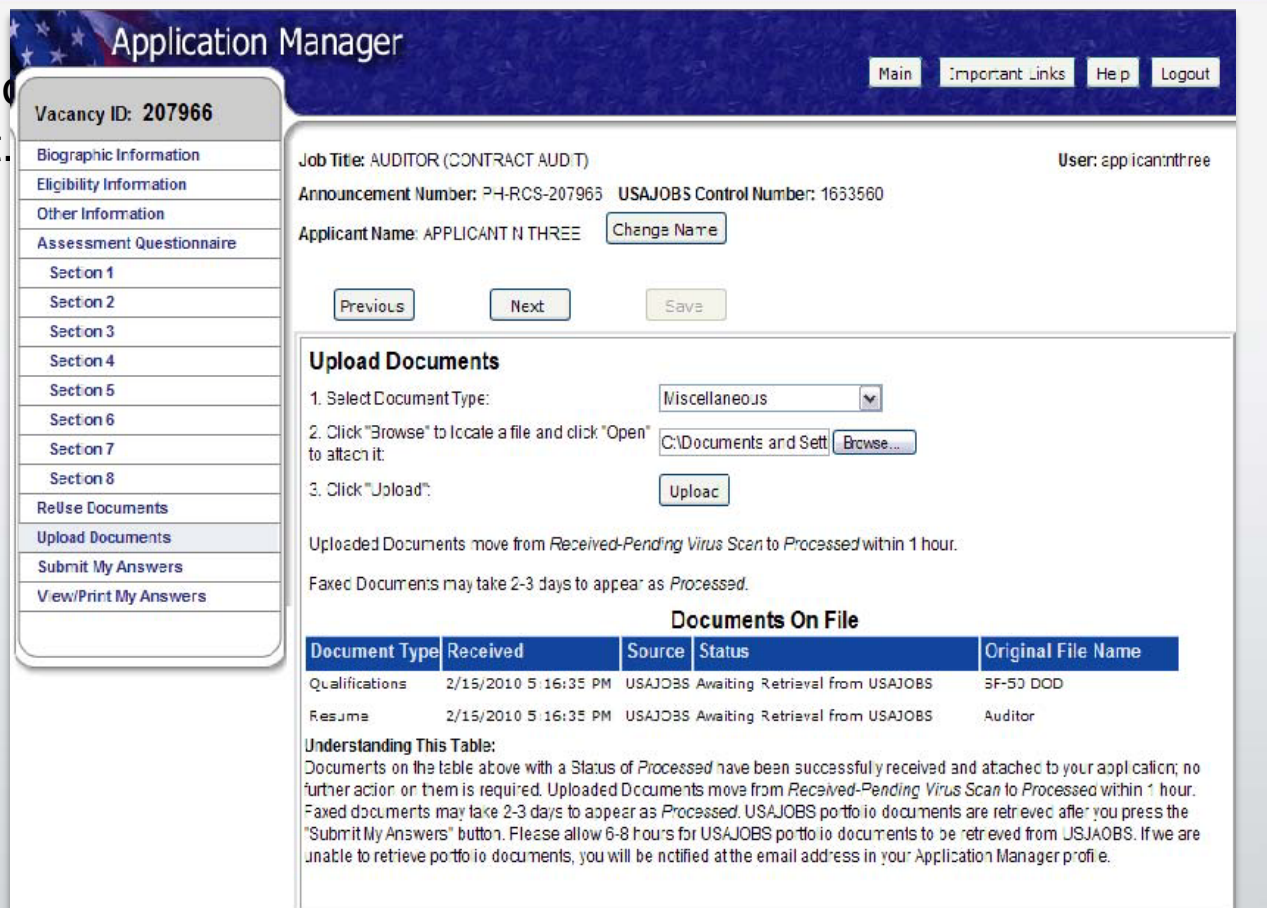

### **Upload Documents**

This section provides a FAX Cover Page for documents you are unable to upload.

This fax cover page is prepopulated with the information required for the fax to be processed for this specific vacancy. The fax number is provided in the How to Apply section of the announcement.

associated with this application. The experimental associated with this application. It is important to remember that faxed documents must have this cover page with correct information filled in, or your documents cannot be

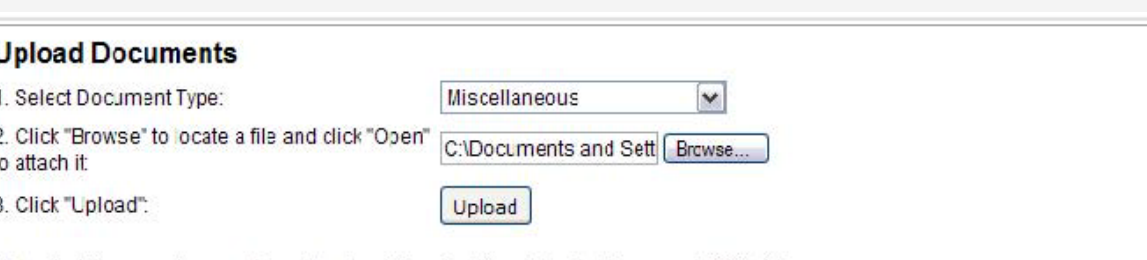

Uploaded Documents move from Received-Pending Virus Scan to Processed within 1 hour.

Save

Faxed Documents may take 2-3 days to appear as Processed.

#### Documents On File

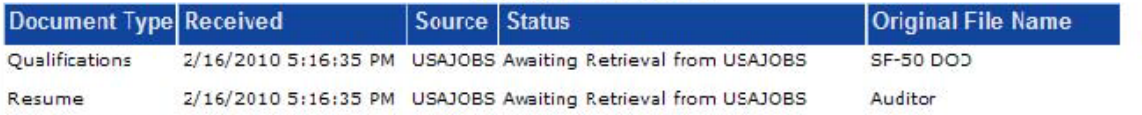

#### **Understanding This Table:**

Documents on the table above with a Status of Processed have been successfully received and attached to your application; no further action on them is recuired. Uploaded Documents move from Received-Pending Virus Scan to Processed within 1 hour. Faxed documents may take 2-3 days to appear as Processed USAJOBS portfolio documents are retrieved after you press the "Submit My Answers" button. Please allow 6-8 hours for USAJOBS portfolio documents to be retrieved from USJAOBS. If we are unable to retrieve portfolio documents, you will be notified at the email address in your Application Manager profile.

#### **Document Upload and Faxing Tips:**

Next

- . The "How to apply" section or tab in the Job Announcement contains a list of the required supporting documents for this position
- . For important details about Document Uploading and Faxing, click Help. Then, if you need a Fax Cover Page, click here.

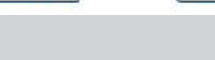

## **Submit My Answers**

Once all required questions have been completed, you will be able to click the Submit My Answers button to submit your application. **You must select Submit My Answers or your application will not be received.**

If you have skipped any of the required sections, you will receive a warning to go back and complete any missed section before you can submit your answers.

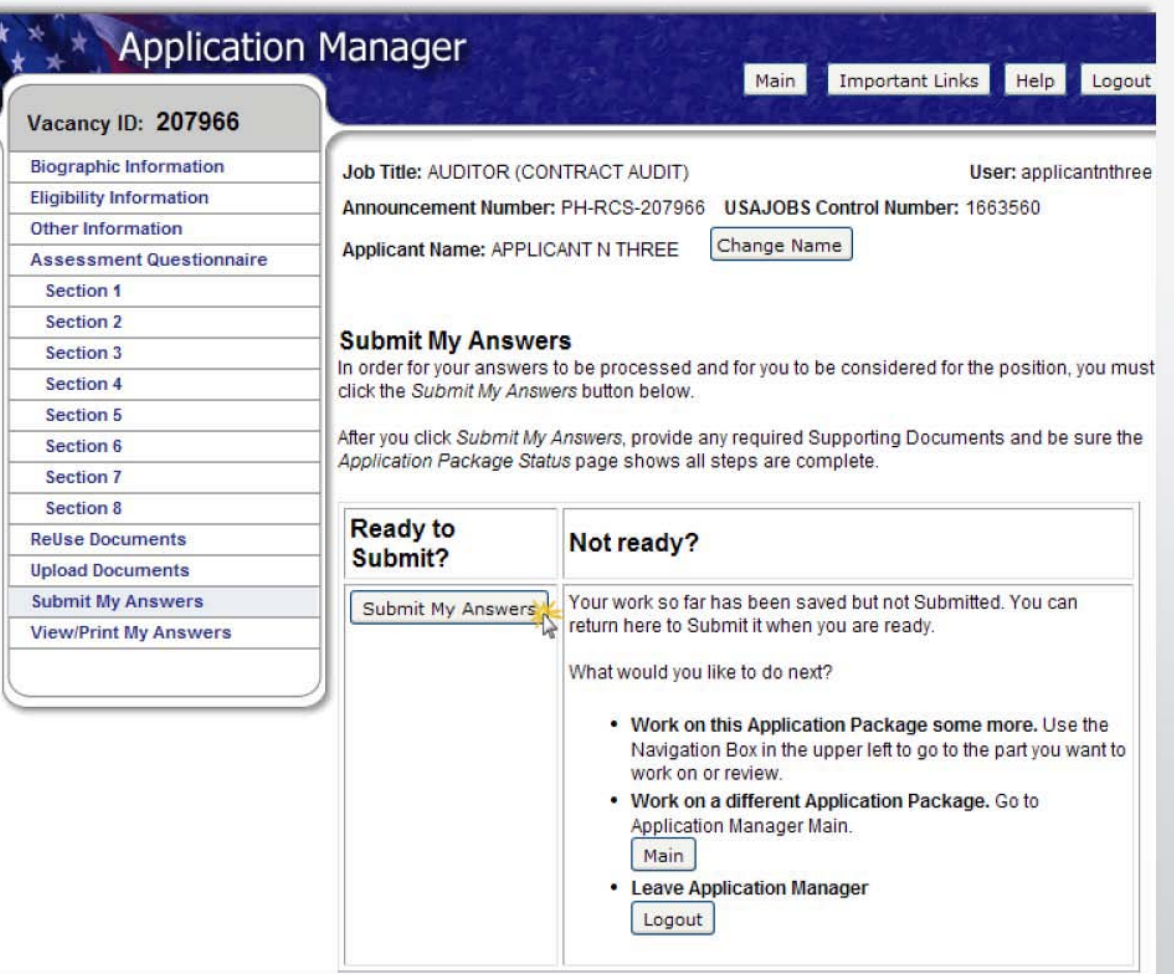

### **Confirmation Message**

Once you click the Submit My Answers button, you will receive an on-line confirmation message.

Submitting your questionnaire responses may not complete your application. It is important that you review the How to Apply section of the vacancy announcement to ensure you comply with all the requirements for your application to be considered as complete.

You may log out or return to USAJOBS at this point.

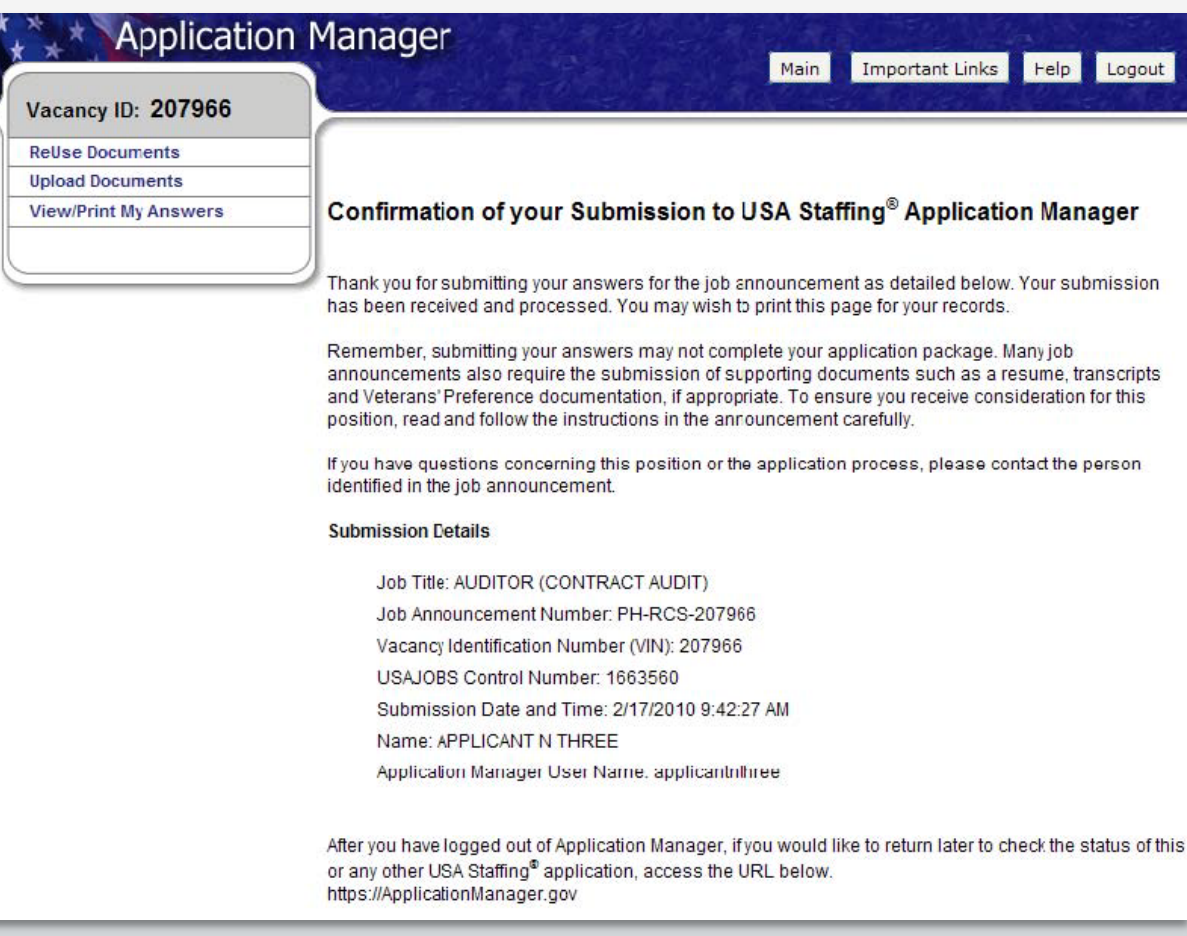

## **USAJOBS – Application Status**

The Application Status Area of your USAJOBS account serves as the main source of information for the status of your online applications. You may use the more information link located under the Application Status column to learn more about the status of your application or view correspondence sent to you by the hiring agency. This link takes you directly into the Details Tab of Application Manager for the selected Application Package.

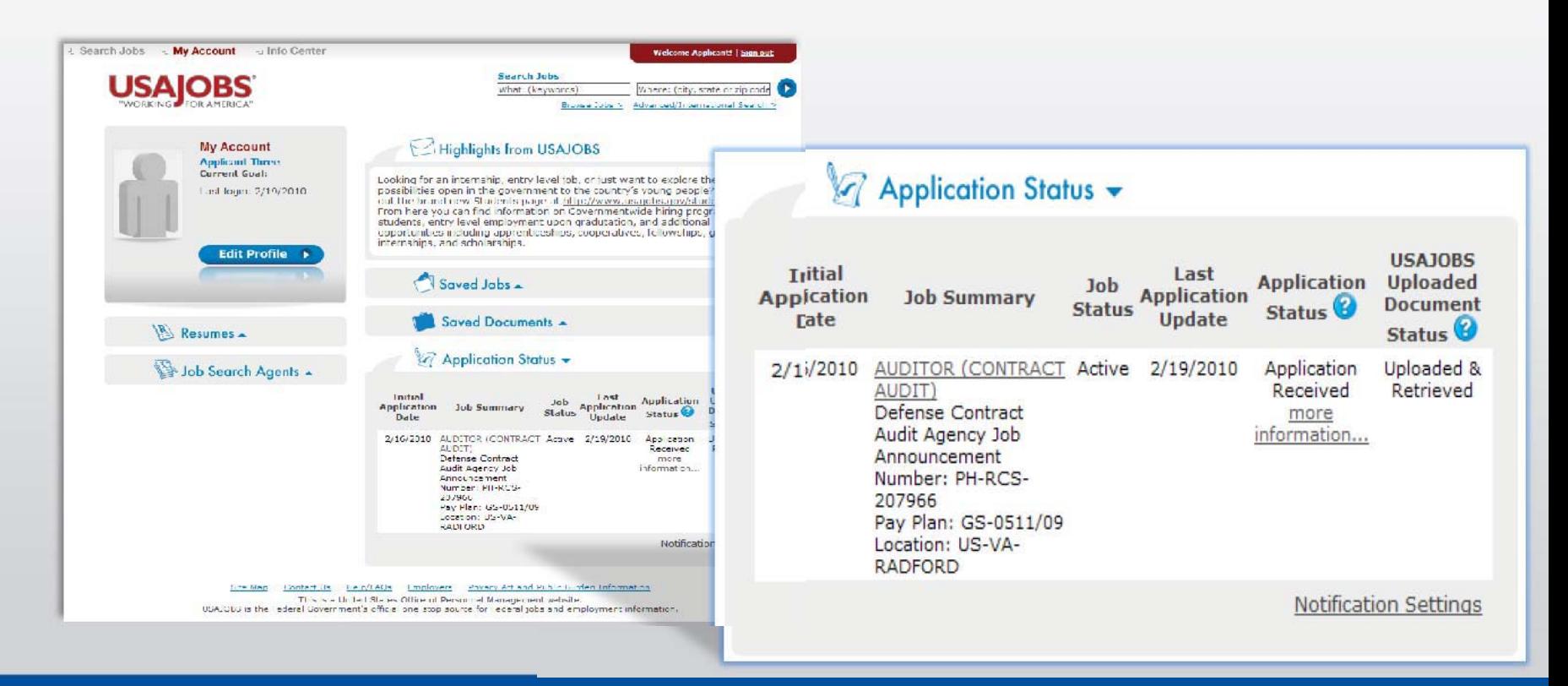

### **Details Page**

From the Details Page you can:

- View the Job Announcements
- Change your Answers
- Add Documents
- Update Biographic Information
- View/Print Your Answers
- Review Status of you Assessment and Documents
- View Messages sent by Hiring Agency
- View application Package **History**

\**Changing and resubmitting Answers or adding documents is permitted during the open period only. Once the announcement is closed features are not longer available.*

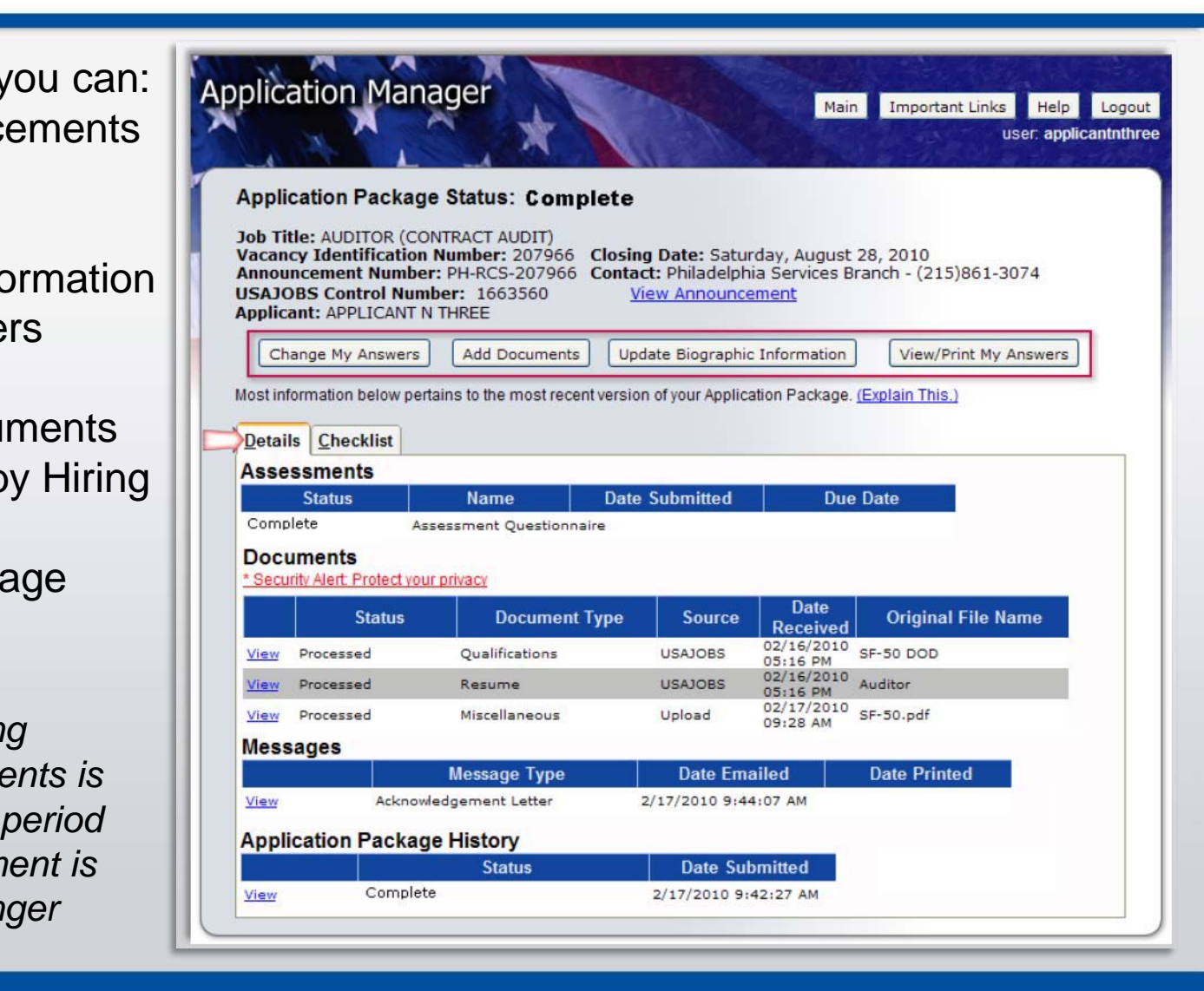

USA Staffing supports applicant notification at various communication points throughout the staffing process such as:

**Acknowledgement E-mail** – Used to acknowledge submission of the online questionnaire. This e-mail is the only automatic e-mail USA Staffing produces.

#### "USASTAFFINGOFFICE@OPM.GOV" Sent: Thu 9/10/2009 8:20 AM To: Sandra Doe Cc: Subject: Acknowledgement of Occupational Questionnaire Application Manager powered by USA Staffing PROGRAM OFFICE US OFFICE OF PERSONNEL MANAGEMENT 1900 E ST NW WASHINGTON DC 20415 Receipt for: SANDRA DOE Job Series/Title: 0511/AUDITOR Vacancy Identification Number: NW 268952 Job Announcement Number: TEST-268952-062609 USAJOBS Control Number: 1606230 Open - Close Dates: 6/29/2009 - 7/1/2009 This is to acknowledge the receipt of the Occupational Questionnaire you submitted for the job vacancy announcement shown above. We will assess your qualifications based upon the responses you provided in the questionnaire, as well as all other materials requested in the vacancy announcement. When this evaluation is completed, you will be notified of the results with another e-mail message. It is important to note that in many cases submitting the Occupational Questionnaire does NOT complete your application. Most jobs also require the submission of a written application or resume, as well as supporting materials such as transcripts and Veterans Preference documentation. TO ENSURE THAT YOU RECEIVE CONSIDERATION FOR THIS POSITION, READ AND FOLLOW THE INSTRUCTIONS IN THE VACANCY ANNOUNCEMENT. USA STAFFING – OP MEER HET DIE GEBEUR DIE GESKIESE EN DIE GEBEUR DIE VAN DIE TOOL FOR FEDERAL AGENCIESE DIE FEDERAL<br>DIE STAFFING TOOL FEDERAL AGENCIESE EERSTE DIE GEBEUR DIE FEDERAL AGENCIESE EN DIE TOOL FOR FEDERAL AGENCI

#### Sample Acknowledgement E-mail

#### **Notice of Results (NOR)** –

Used to notify applicants of their ineligibility or tentative eligibility for a particular vacancy.

**DEMO OFFICE** 1900 E STREET NW **ROOM 1425** WASHINGTON DC 20415

#### **NOTICE OF RESULTS**

**APPLICANT TWO** 4685 LOG CABIN DRIVE MACON GA 31204

Date Issued: June 05, 2009

h  $\overline{\phantom{a}}$  Eligibility Expires: August 2009

Social Security Number: XXX-XX-2002

USA STAFFING® — OPM'S AUTOMATED HIRING TOOL FOR FEDERAL AGENCIES

Phone:

This is a record of your application for Federal Employment in the occupation shown below. This is not a job offer. This notice provides information contained in your record as it appears in the files of the Servicing Office shown above. Your qualification and any veteran preference claims are subject to verification.

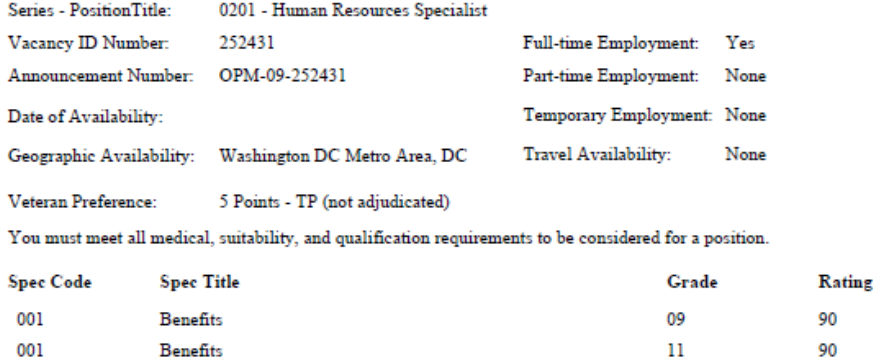

**Notification Letter** – Used to inform applicants whether they have been referred to the selecting official for further consideration or not.

**ASMG DEMO OFFICE DEMO OFFICE** 1900 E STREET NW ROOM 1425 WASHINGTON DC 20415

June 05, 2009

**APPLICANT THREE** 4685 LOG CABIN DRIVE MACON GA 31204

#### Dear APPLICANT THREE.

USA STAFFING® — OPM'S AUTOMATED HIRING TOOL FOR FEDERAL AGENCIES. THE STAFFING TOOL FOR FEDERAL AGENCIES AGENC

This refers to the application you recently submitted to this office for the position shown below:

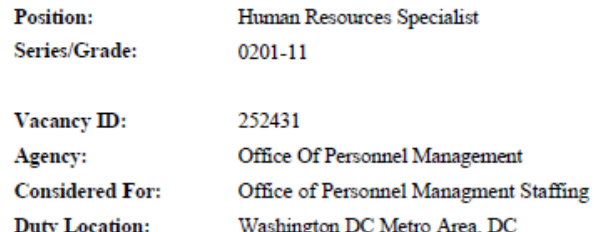

Your name has been certified to the selecting official for consideration; you will be contacted by that official if an interview is needed.

**Disposition Letter** – Used to inform referred applicants of the outcome of their referral after the certificate is audited.

**ASMG DEMO OFFICE DEMO OFFICE** 1900 E STREET NW **ROOM 1425** WASHINGTON DC 20415

June 05, 2009

**APPLICANT FOUR** 4685 LOG CABIN DRIVE MACON GA 31204

#### Dear APPLICANT FOUR.

This refers to the application you recently submitted to this office for the position shown below:

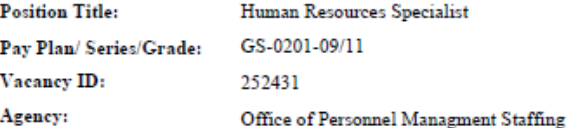

Thank you for applying for this position. Your application has been considered. However, another applicant was selected. We appreciate your interest in employment with our agency.

**Audit Code** NS

**Code Definition** Not Selected

**Code Explanation** The selecting office has indicated that you were not selected for the position.

Thank you for your interest in Federal employment.

USA STAFFING® — OPM'S AUTOMATED HIRING TOOL FOR FEDERAL AGENCIES

### **Checklist Page**

The Checklist Tab allows you allows you to perform the same functions as the Details Tab. Also it offers a simple view of the of the status of your Assessment Questionnaire and any Required documents. If the document Status indicates "Not Received" and the document is marked as "Yes" Required, your Application Package Status will indicate: Incomplete.

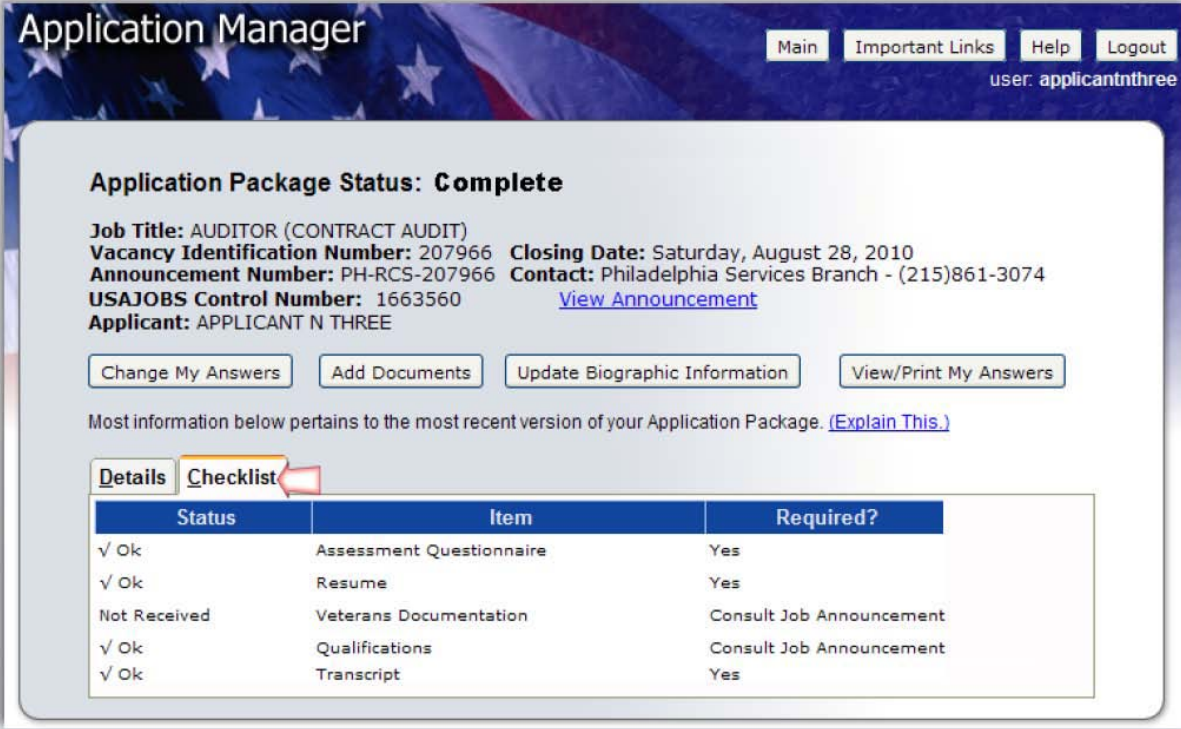

#### **Remember…**

#### **Carefully** review job Announcement and instructions provided in the How to Apply **section**

**Create** USAJOBS and **Application** 

**Manager** Accounts if you haven't done so already

USA STAFFING® — OPM'S AUTOMATED HIRING TOOL FOR FEDERAL AGENCIES

**Complete Assessment** Questionnaire in **Application** Manager and submit all required supporting documents online or via fax

Check your **Application** Status before and after the closing date of the job announcement

### **More Information**

You may visit USAJOBS' Information Center –Main Page where you can find tutorials for using different areas of USAJOBS and information about Federal Employment, Applying for Federal Jobs, and Job Search, among others.

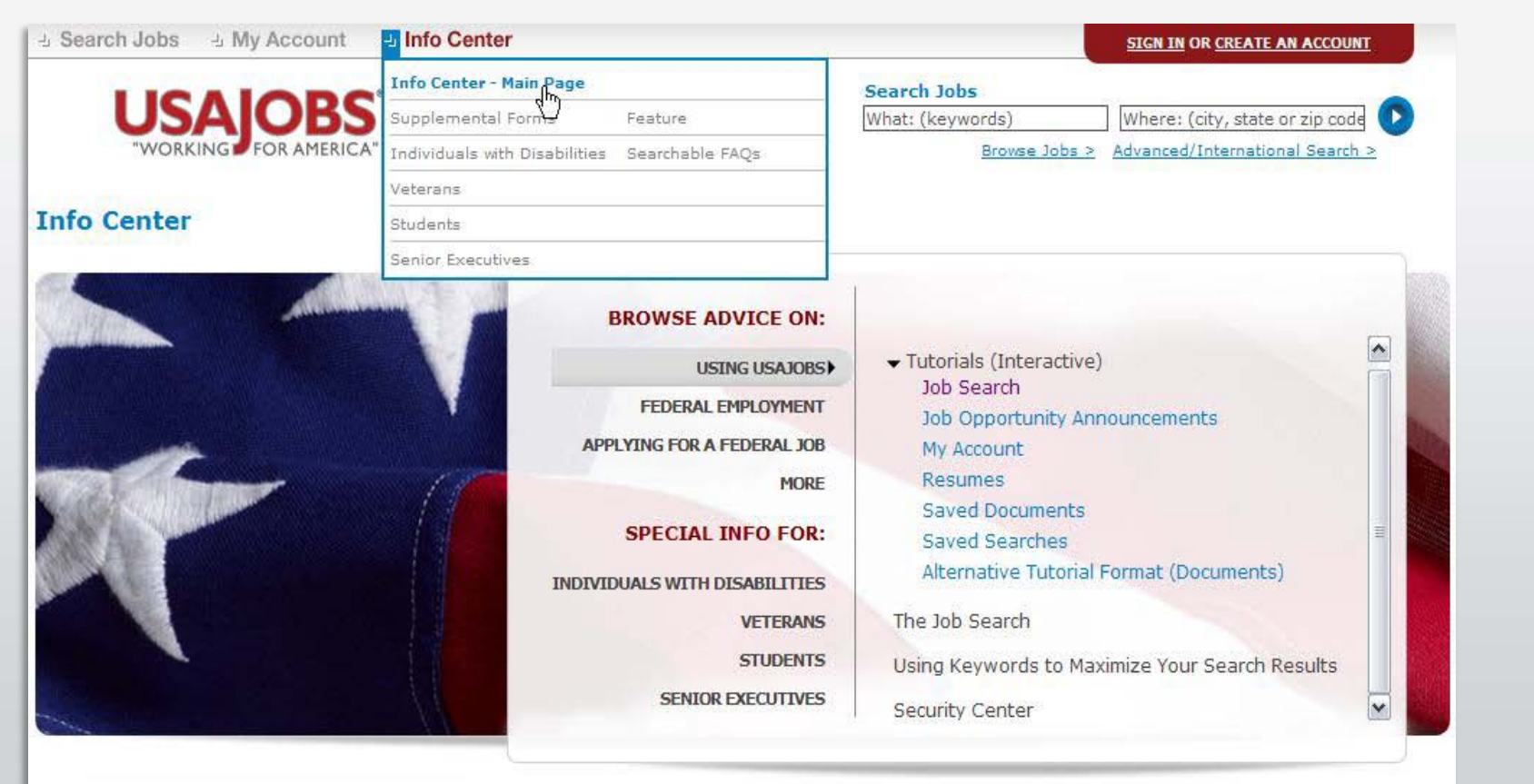